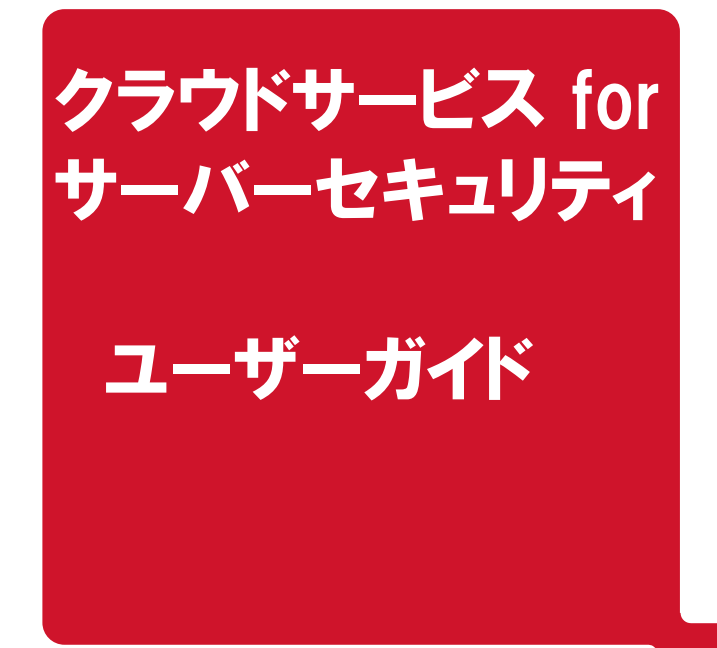

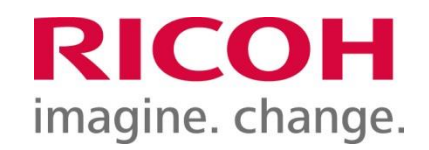

### リコージャパン株式会社 Ver.3.0

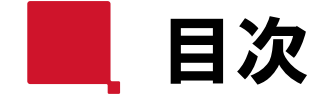

1

- 1. はじめに
- 2. サインイン
- 3. ダッシュボード
- 4. アラート
- 5. イベントレポート
- 6. コンピュータ
- 7. ポリシー

8. 管理

『Deep Security』は、『Trend Micro Cloud One Workload Security』の旧名称です。 画面表記など、一部、新旧の名称が混在しておりますことをご了承ください。

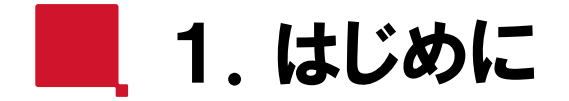

クラウドサービス for サーバーセキュリティ をご利用いただきありがとうございます。 本資料は、『クラウドサービス for サーバーセキュリティ』を初めてご利用いただく ユーザーの方向けのガイドとなります。

詳細につきましては、【ヘルプ】にてご確認ください。

【管理画面の表示について】

ユーザーポータル(以降、管理画面)の変更は予告なく発生します。

本ガイドは2015年9月時点の画面であり、本ガイドで記載する画面と異なる場合は、ヘルプにてご確認ください。 また、本管理画面の一部、通知メールにおいて、英語で表記されるものがあります。ご了承のほどお願いいたします。

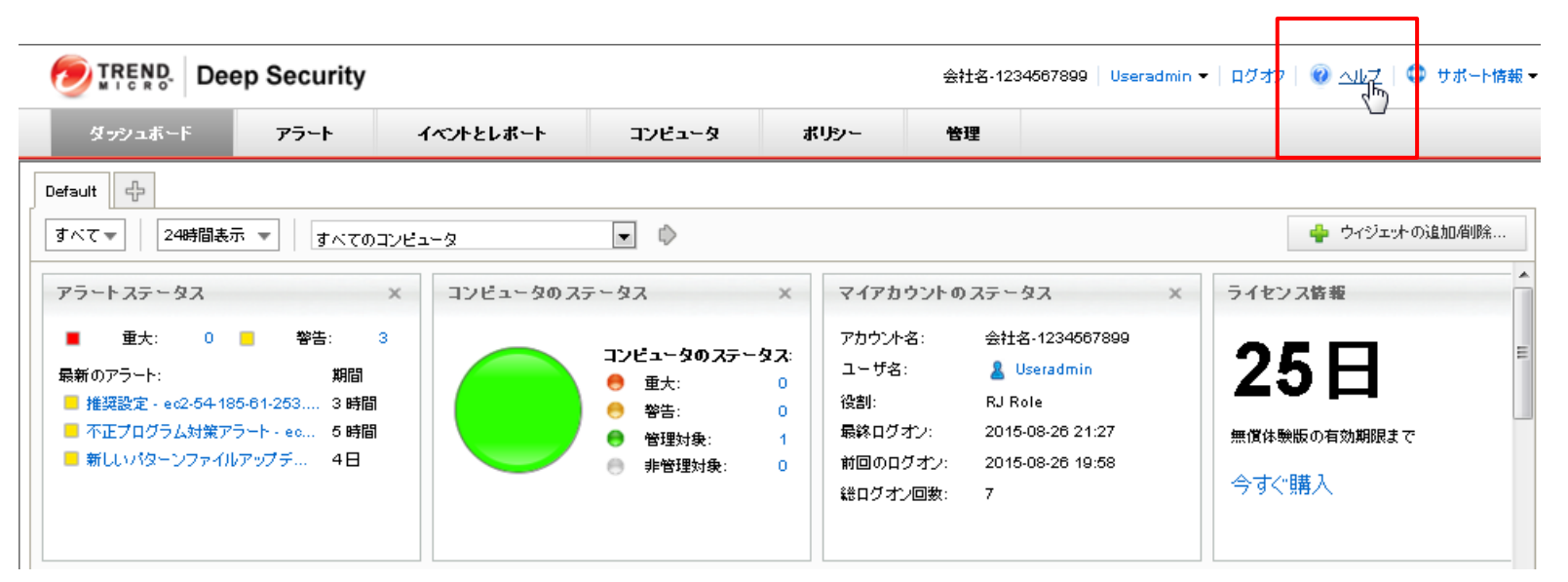

2.サインイン-A

imagine. change.

RICOH

クラウドサービス for サーバーセキュリティのWeb管理画面(Trend Micro Cloud One)に、 お客様のテナント認証情報でサインインします。

- ① サインインURLは、「<https://cloudone.trendmicro.com/>」です
- ② 認証方法は、『アカウントとユーザー名』を選択します。 認証情報として、[Account Name]、[User Name]、[Password]の3点を入力し、[ログオン]をクリックします。 ※ 認証情報は、サービスご利用開始時に送付する『ご契約内容のご案内』メールをご確認ください。 メールは、申込書記載のご担当者様へ送付しています。万が一送付されていない場合は、弊社営業担当へ お問合せください。

対象:2021年7月31日までにお申し込みのお客様

※ 『ご契約内容のご案内』メールに本商品のお問合せ窓口ご案内しています。

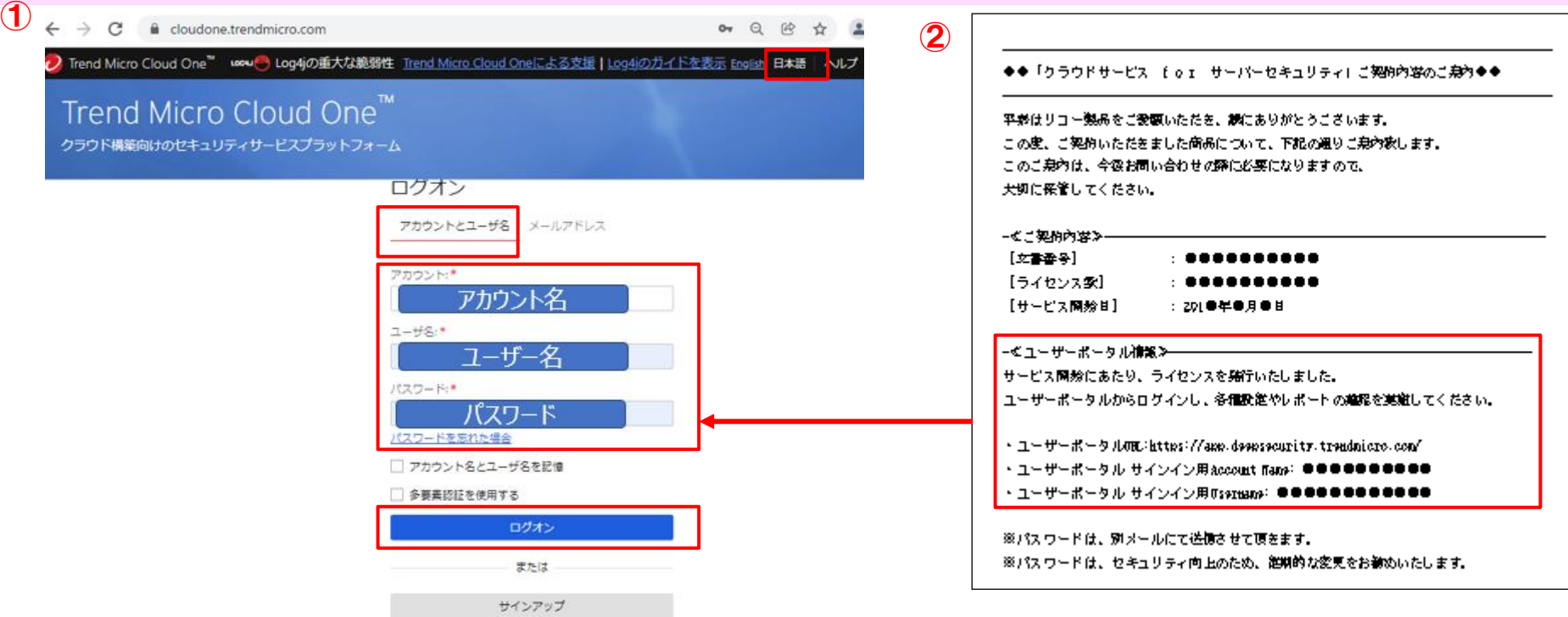

■ 2. サインイン-B ①

4

サービス利用開始時に2通のメールが送信されます。 お申込時に受領したお客様メールアドレス宛に送信されます。 ご利用にあたり必要な情報をご案内していますので、ご確認ください。

#### <メール>

- ① 『Trend Micro Cloud Oneに招待されています』メール ※件名は、予告なく変更となる場合があります。
	- ・ Trend Micro Cloud Oneへの招待メールが送信されます。
	- ・ メール本文内のURLを開き、メールアドレス、名前、国、パスワード(初期設定)を入力し、『承諾』をクリックしてください。
	- ・ 招待の有効期限は、メール受信後2週間です。招待が無効となった場合は、お問合せ窓口へ、招待メールの再送信を ご依頼ください。
- ② 『ご契約内容のご案内』メール
	- ・ ご契約内容、ユーザーポータルURL、ユーザーマニュアルURL、お問合せ窓口を記載しています。

#### メール①:Trend Micro Cloud One招待メール

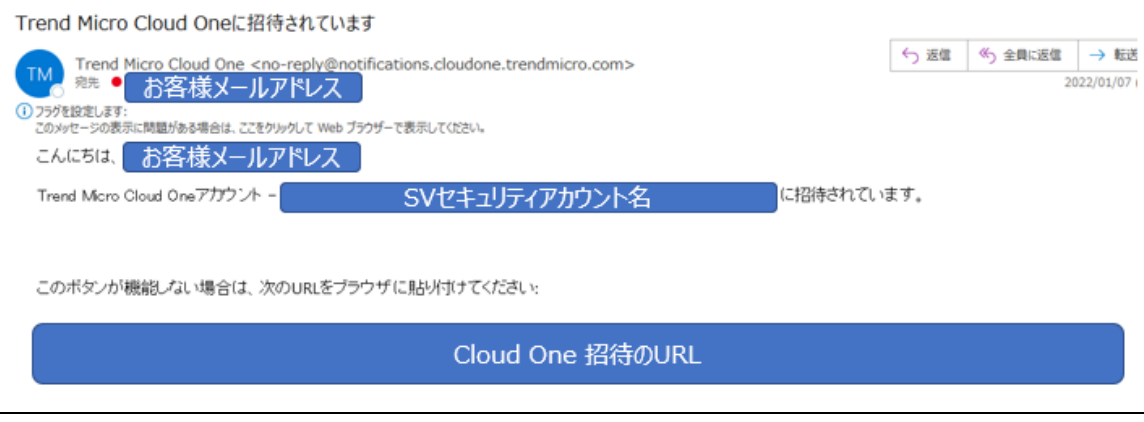

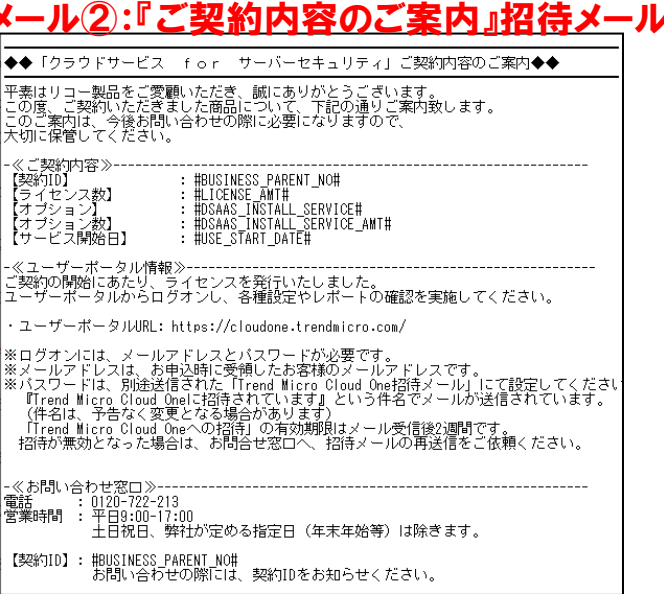

■ 2. サインイン-B ②

<メール① 『Trend Micro Cloud Oneに招待されています』メール受信後~ログオンまでの手順>

① 招待メール記載のURLをクリックします

② 『Trend Micro Cloud Oneにサインインアップ』画面が開きます。

お客様メールアドレス、お名前、国(Japan)、パスワード(初期設定)を入力し、reCAPTCHA認証、使用条件をそれぞれ チェックし、『サインアップ』をクリックします。

③ ③の画面が開きますので、『Cloud Oneにログオン』をクリックします。

#### メール①:Trend Micro Cloud One招待メール

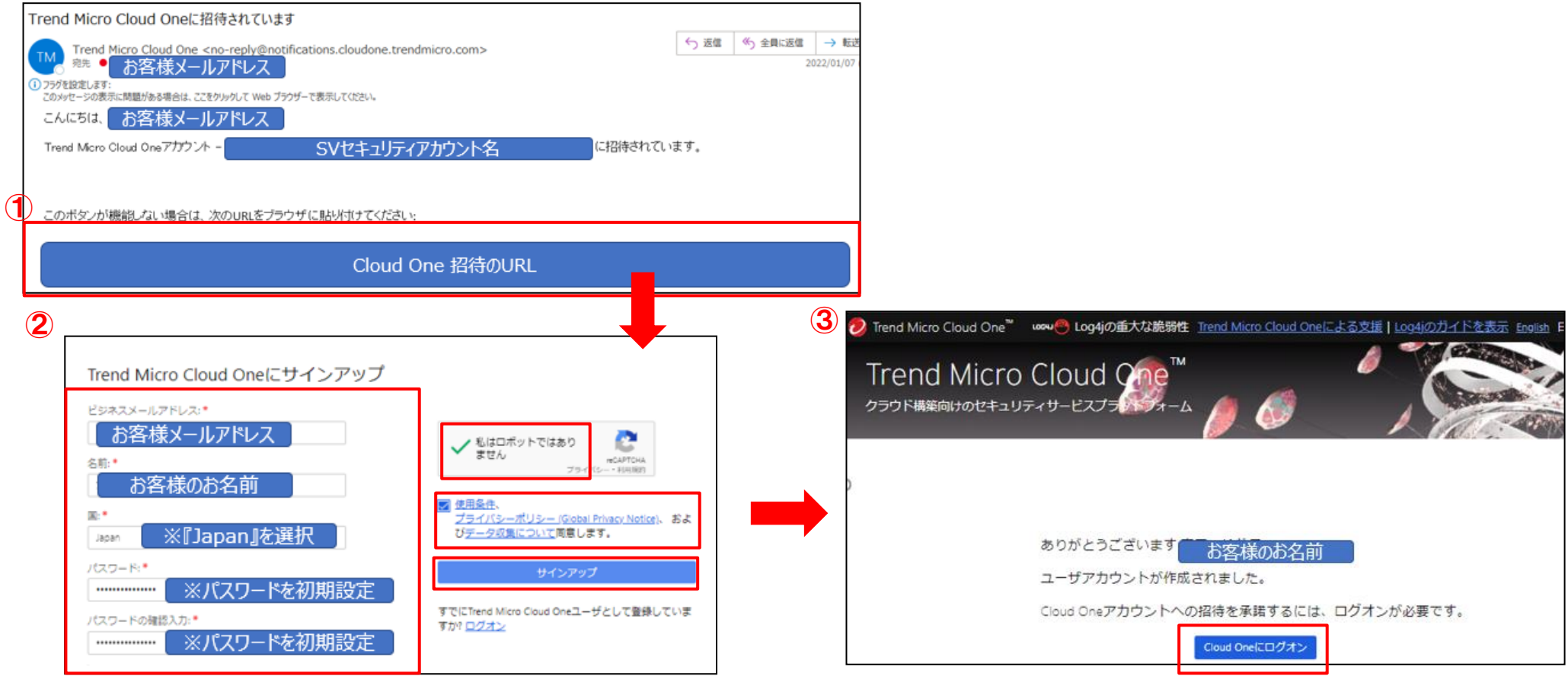

■ 2. サインイン-B ③

- <メール① 『Trend Micro Cloud Oneに招待されています』メール受信後~ログオンまでの手順>
- ④ Cloud Oneログオン画面が開きます。ログオン方法は『メールアドレス』を選択し、
	- メールアドレス・パスワード(前項にて設定したもの)を入力し、『ログオン』をクリックします。
- ⑤ 『招待』画面が開きますので、『承諾』をクリックします。 ※招待の有効期限が明記されています。有効期限は、招待メール受信から2週間です。

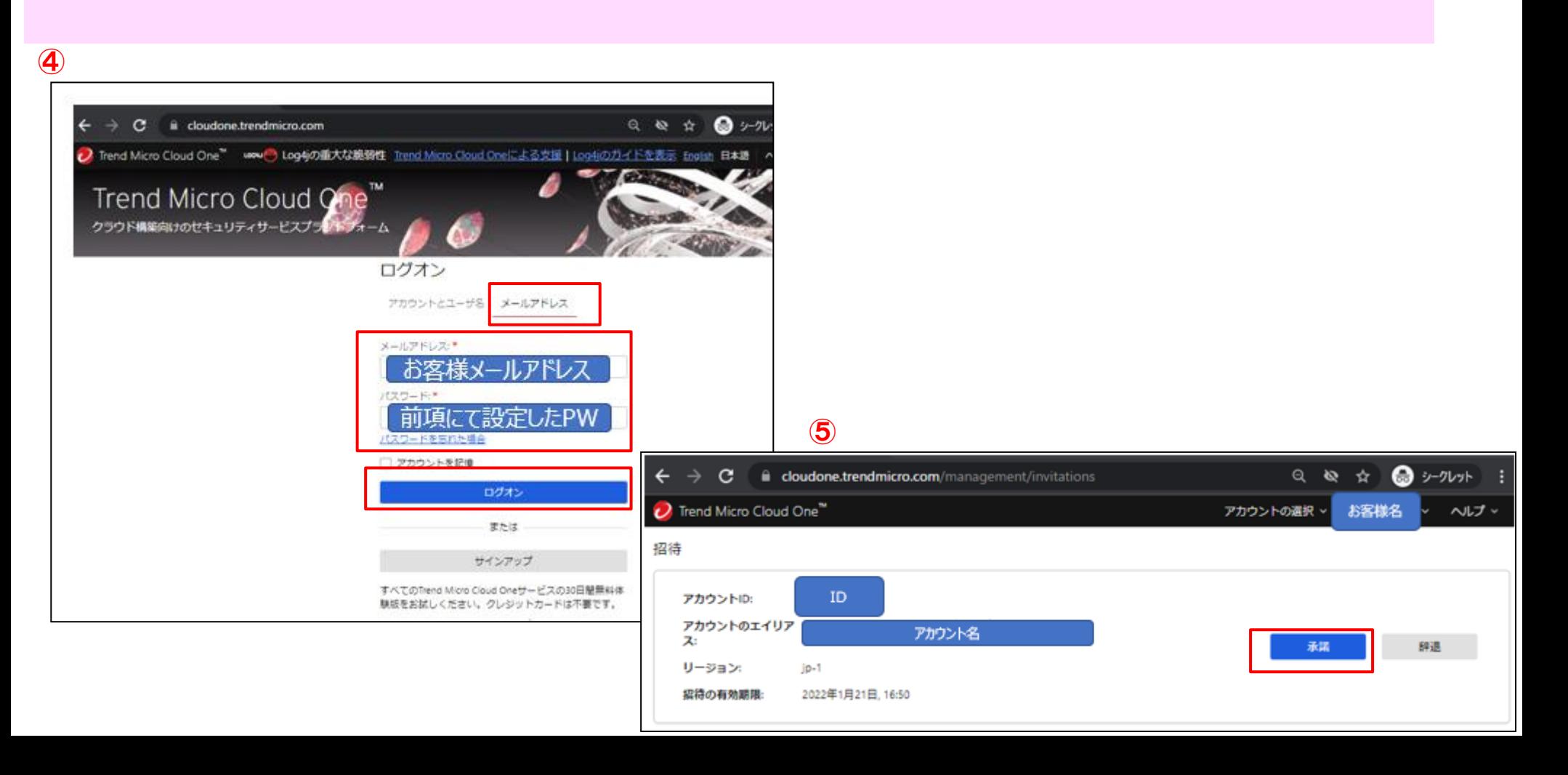

■ 2. サインイン-B ④

7

#### <メール① 『Trend Micro Cloud Oneに招待されています』メール受信後~ログオンまでの手順> ⑥ 『承諾済み』となり、『アカウントに移動』をクリックします。 ⑦ ユーザーポータルが開きます。(通常のログオン後に表示される画面です) **◎** シークレット  $\overline{\phantom{0}}$ C dictoudone.trendmicro.com/management/invitations  $Q$   $Q$ ☆  $\mathcal O$  Trend Micro Cloud One" アカウントの選択 > ヘルプッ お客様名 ⑥ 招待 アカウントID: ID アカウントのエイリア アカウント名 ス / 承諾済み アカウントに移動 リージョン:  $jp-1$ アカウント名 Trend Micro Cloud One" 招待の有効期限: 2022年1月21日, 16:50 **S客様名** Trend Micro Cloud One" クラウド構築場けのセキュリティサービスプラットフォーム ⑦A Coup One - Workload Senaty (1. Log4) CHITECLINE & MINE WITH LEFT. WHERE WITH C. GORD WARDT TELLING STATE LEGICIAL 小野田を書ける Workload Security Application Security Network Security A 4 ランタイムのワークロードお<br>エびコンテナのセキュリティ サーバレス、AR、およびア<br>グリケーションのセキュリテ ネットワーク取りせキュリテ File Storage Security Container Security Conformity  $\mathcal{L}_{\mathcal{R}}$  $(1 - 1)$ H 4 のラウドストレージサービス<br>のファイル検索 イメージ保証とテプロイ管理 クラウドロキュリティあよび<br>コンプライアンスの看像 ñ Π ユーザ目標 監督のグ サフスクリプション証理 ARBAULI-STRYK

■ 2. サインイン-B ⑤

#### 通常のログオン手順

- ※『Trend Micro Cloud Oneに招待されています』メールにて招待を承諾後にログオンする手順
- ① ユーザーポータルURLは、「<https://cloudone.trendmicro.com/>」です
- ② ログオン方法は『メールアドレス』を選択し、お客様メールアドレス、パスワードを入力し、ログオンをクリックします。 ※パスワードは定期的な変更を推奨します。
- ③ Trend Micro Cloud One の画面が開きましたら『Workload Security』をクリックします。

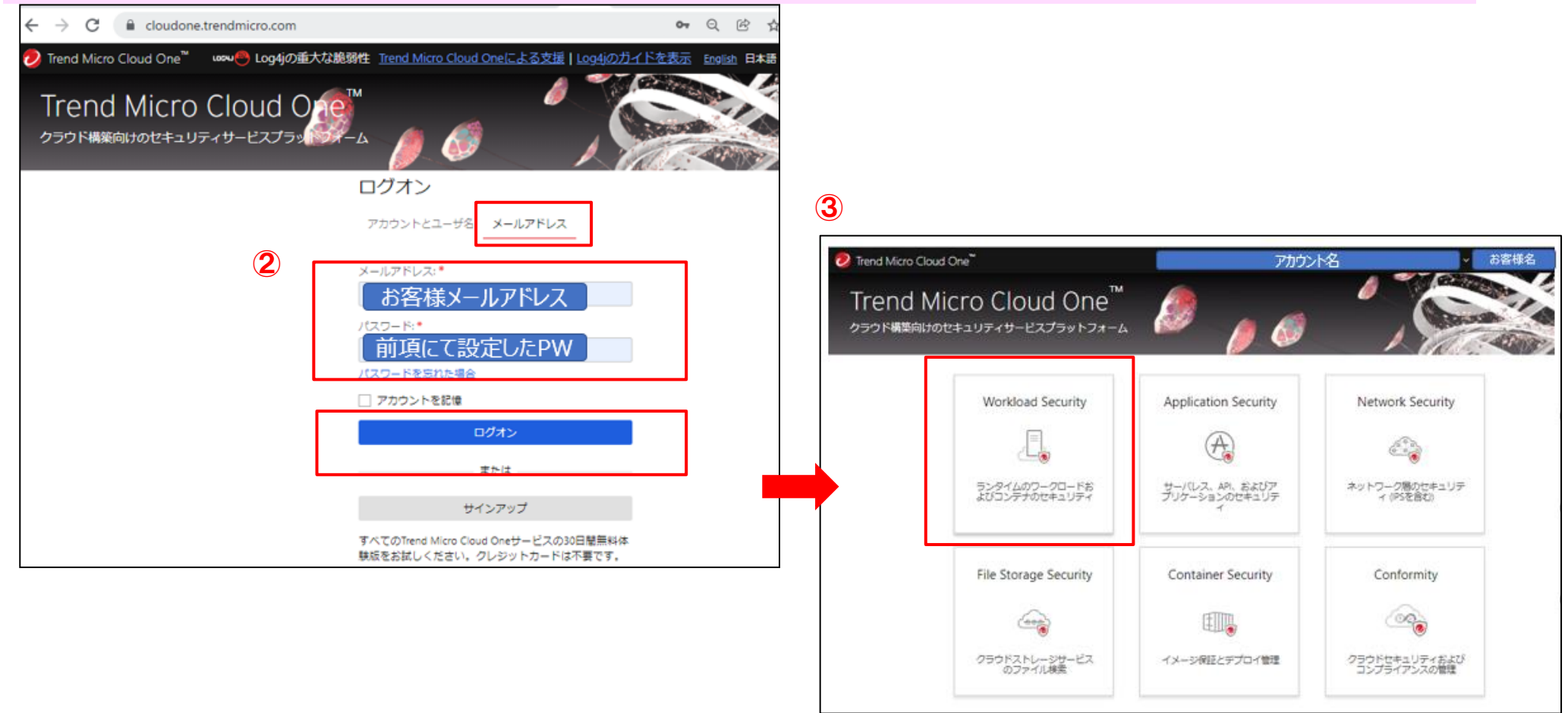

■ 3. ダッシュボード

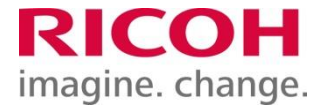

『ダッシュボード』画面には、システムの状態を表すビューが表示されます。表示項目は、変更が可能です。

#### 【ライセンス情報】

① ご契約中のライセンス数は、『ライセンス情報』ビューで確認ができます。 ※下記画面例では『最大1台』=契約ライセンス数が1台 であることをあらわしています。 ※当画面に記載されてる有効期限は、本商品の契約期間とは関係有りません。

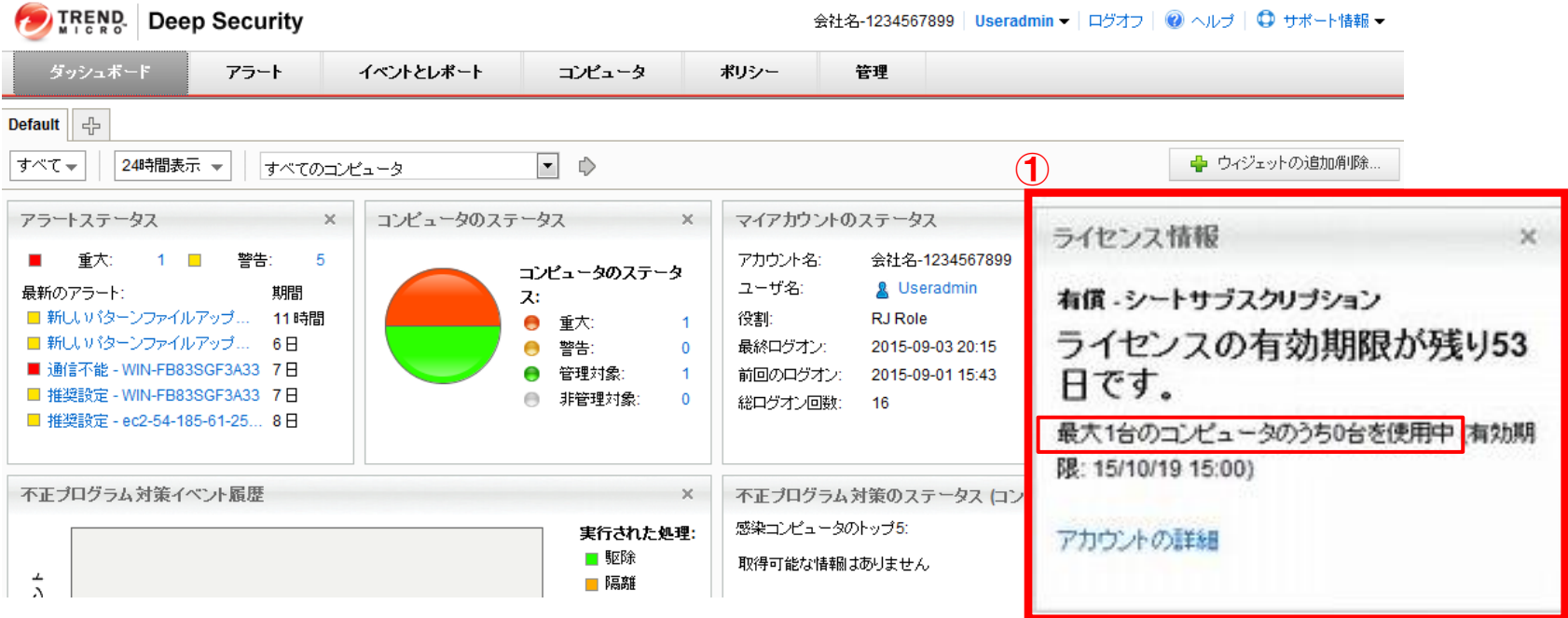

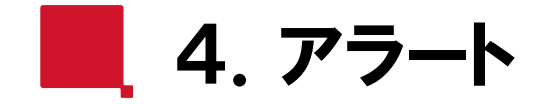

10

『アラート』画面には有効なアラートが表示されます。

【アラートの設定】

① 対象アラートを選択し、【アラートの設定】をクリックすることで、アラート通知のオン/オフや重要度を任意に変更できます。

【消去】

② 対処済みのアラートについては、対象アラートを選択し、【消去】をクリックしてください。 消去することで、同端末で同一のアラートが発生した場合に、アラートが通知されます。 ※【消去】ボタンがグレーアウトしているアラートは、アラートの状態が解消された時に自動的に消去されます。

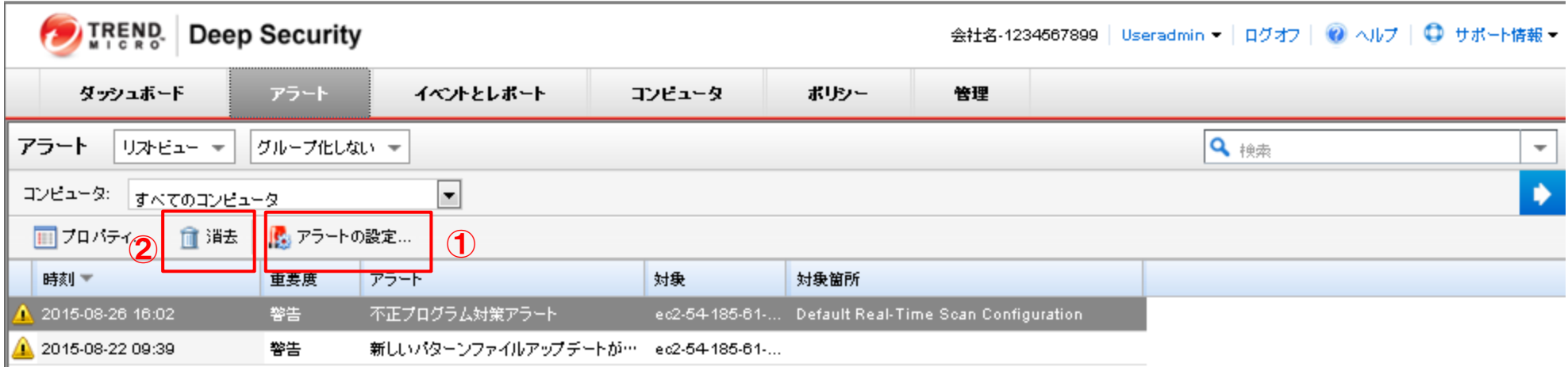

※本画面は、【リストビュー】表示の場合です。

■ 5. イベントとレポート (1)

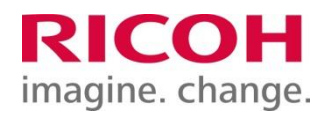

11

#### 『イベントとレポート 』画面では各種イベントの表示とレポートの生成ができます。

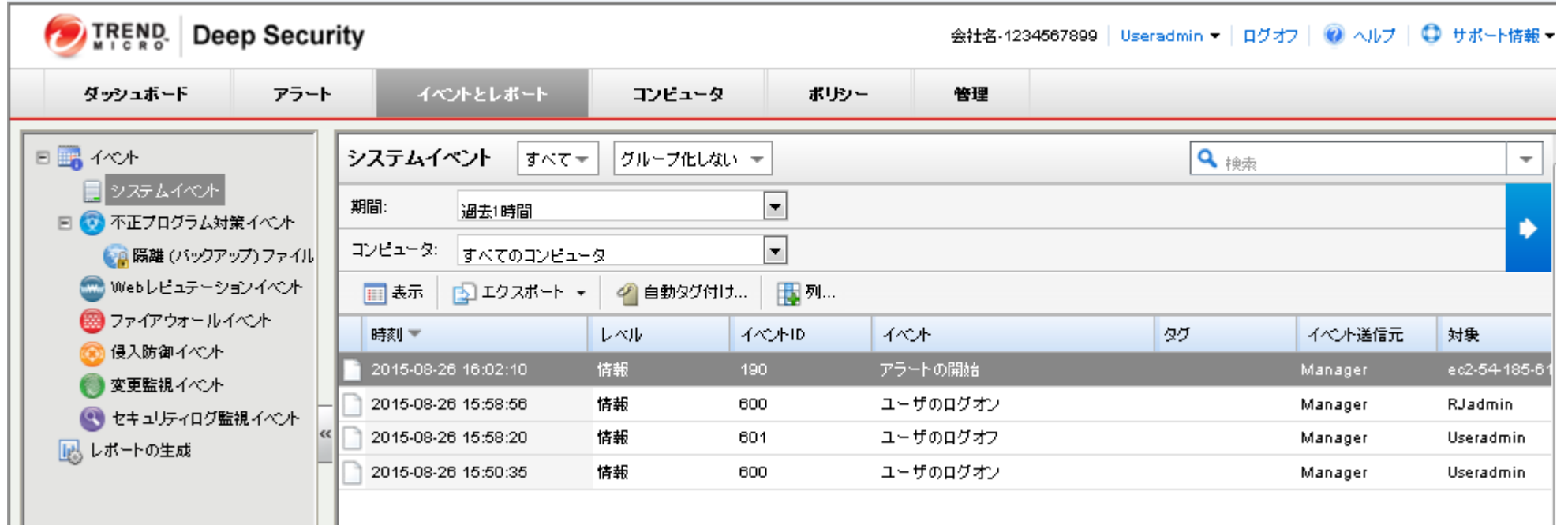

■ 5. イベントとレポート (1)

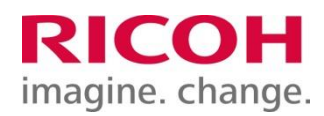

#### 『イベントとレポート 』画面では各種イベントの表示とレポートの生成ができます。

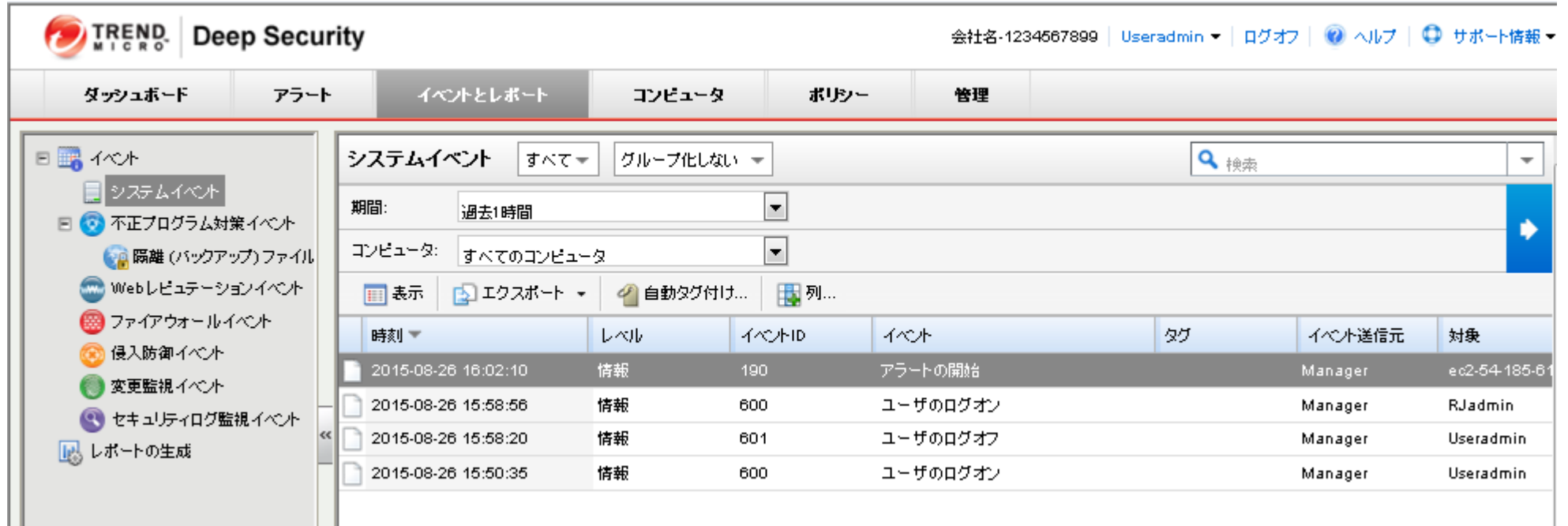

5.イベントとレポート (2)

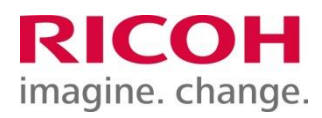

#### 【単独レポート】

#### ① レポートの種類・期間を選択し、即時に生成ができます。

#### 【定期レポート】

#### ② レポートの種類・期間を選択し、定期的なレポートの生成ができます。 ※ サービスご利用開始時には、毎月1日に、概要レポートを送付する初期設定を行っています。

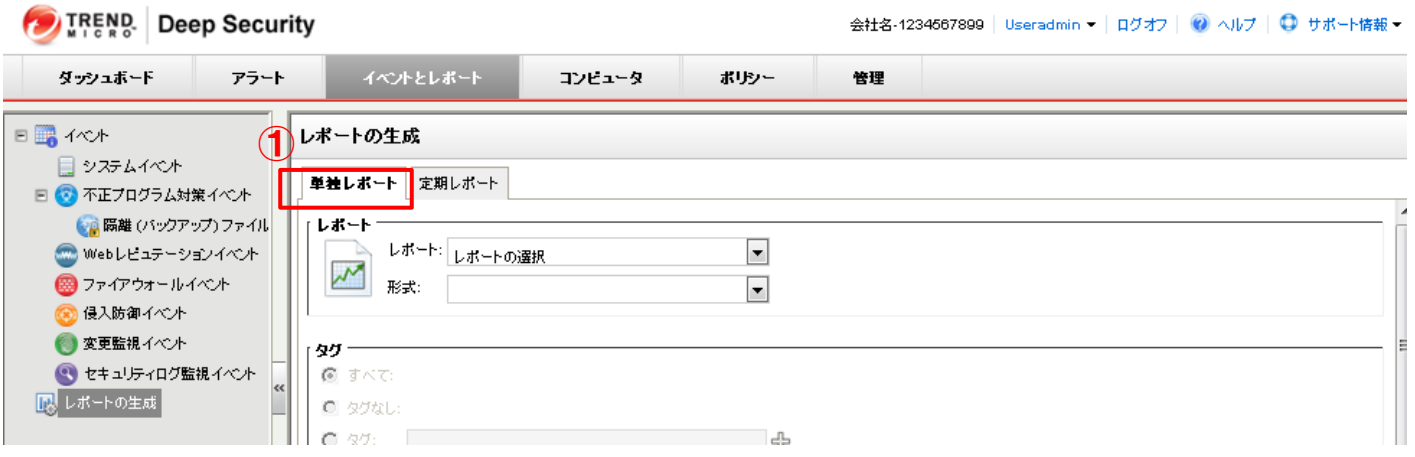

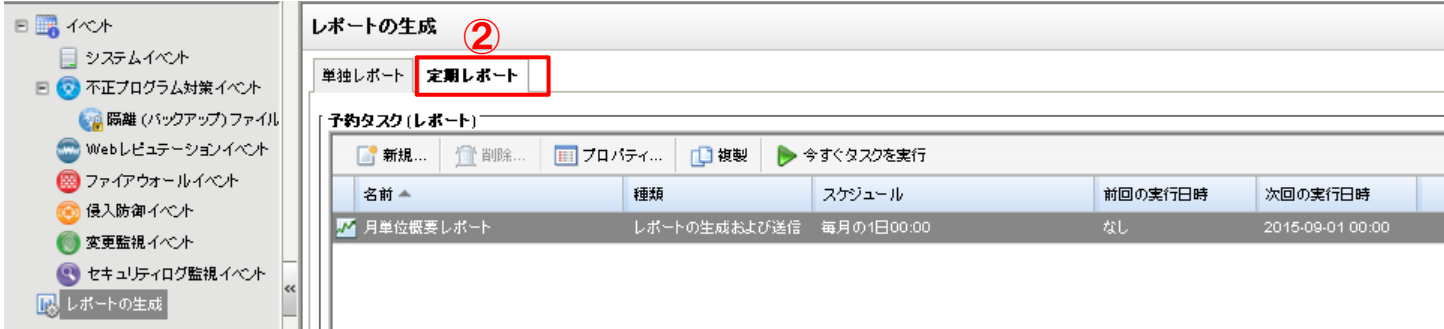

■ 6. コンピュータ (1)

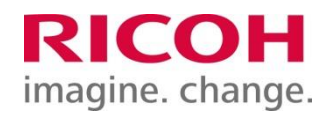

#### 『コンピュータ』画面では、推奨スキャンの実施や表示名変更など、各コンピュータの管理が行えます。

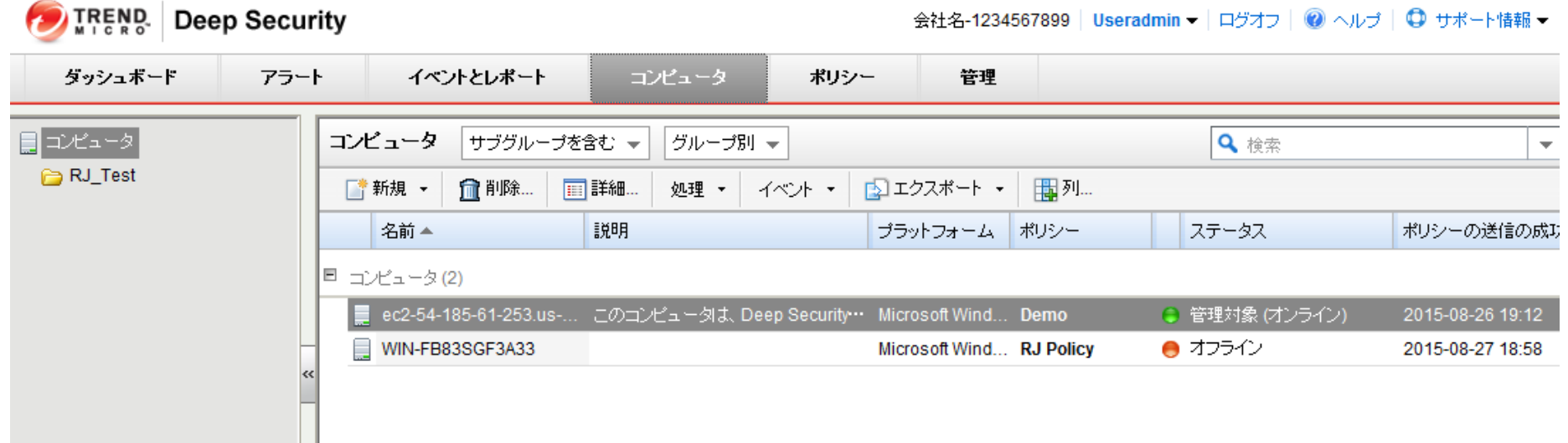

①コンソール左側にて、右クリックし、【グループの追加】を選択することでグループを追加できます。 【グループへのコンピュータ割り当て】 ②対象のコンピュータを右クリックし、【詳細】を選択し、詳細画面を開きます。『一般』タブにて、『グループ』の欄を編集 することで、グループへの割り当てができます。 TREND Deep Security 会社名-1234567899 │ Useradmin ▼ │ ログオフ │ ◎ │ ヘルプ │ ◎ サポート情報 ▼ ダッシュボード アラート イベントとレポート コンピュータ ポリシー 管理  $\bigcirc$ Q <sub>検索</sub> コンピュータ サブグループを含む グループ別 一 2 表示更新 ■ 新規 ▼ 什 削除… 処理 ▼ イベルー ■ エクスポート ▼ | 列… グループの追加。 سµام 名前一 説明 プラットフォーム ポリシー ポリシーの送信の成功 ステータス ₩ コンピュータの移動... ■ コンピュータ(1) ec2-54-185-61-253.us-west-2.compute.amazonaws.com - Windows Internet Explorer  $\Box$ e $\mathbf{x}$ ec2-54-185-61-253.us-w. https://app.deepsecurity.trendmicro.com/ComputerEditor.screen?hostID=1 A, コンピュータ: ec2-54-185-61-253.us-west-2.compute.amazonaws.com  $Q \wedge b7$  $\Box$ 一般 処理 イベル ● 不正プログラム対策  $-$  49 ホスト名: (前回使用されたIP: ● Webレビュテーション 2-54-185-61-253.us-west-2.compute.amazonaws 10.142.148.23) 表示名 ● ファイアウォール 説明 このコンピュータは、Deep Securityの機能を試すために用意されていま 3 侵入防御 す。詳細については、ブラウザ でhttp://ec2-54-185-61-253.us-west- $\frac{2}{75 \times 77}$ ● 変更監視 2.compute.amazonaws.comを開いてください。 Microsoft Windows Server 2008 (32 bit) Service Pack 2 Build 6002 ● セキュリティログ監視 グループ:  $\overline{\phantom{a}}$ コンピュータ ■ インタフェース ポリシー: 編集 ■ コンピュータ 88 設定 **B** RJ\_Test 姿産の重要度: 編集 日 アップデート セキュリティアップデートのダウンロード元: 編集

[ステータス]

 $\sim$   $\sim$ 

+5 オーバーラボ

## 6.コンピュータ (2)

【グループの追加】

15

RICOH

imagine. change.

■ 6. コンピュータ (3)

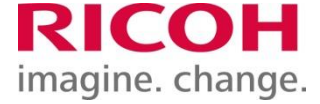

16

Cloud One Workload Securityのソフトウェアアップデートが行われた場合、Agentアップグレードを実施することで、 最新のバージョンにアップデートすることができます。

【Agentソフトウェアのアップグレード】 ①対象のコンピュータを選択し、右クリックし、【処理】を選択します。 ②【Agentソフトウェアのアップグレード】をクリックすることで、【Agenソフトウェアのアップグレード画面】が表示されますので、 【OK】をクリックし、アップデートを行います。

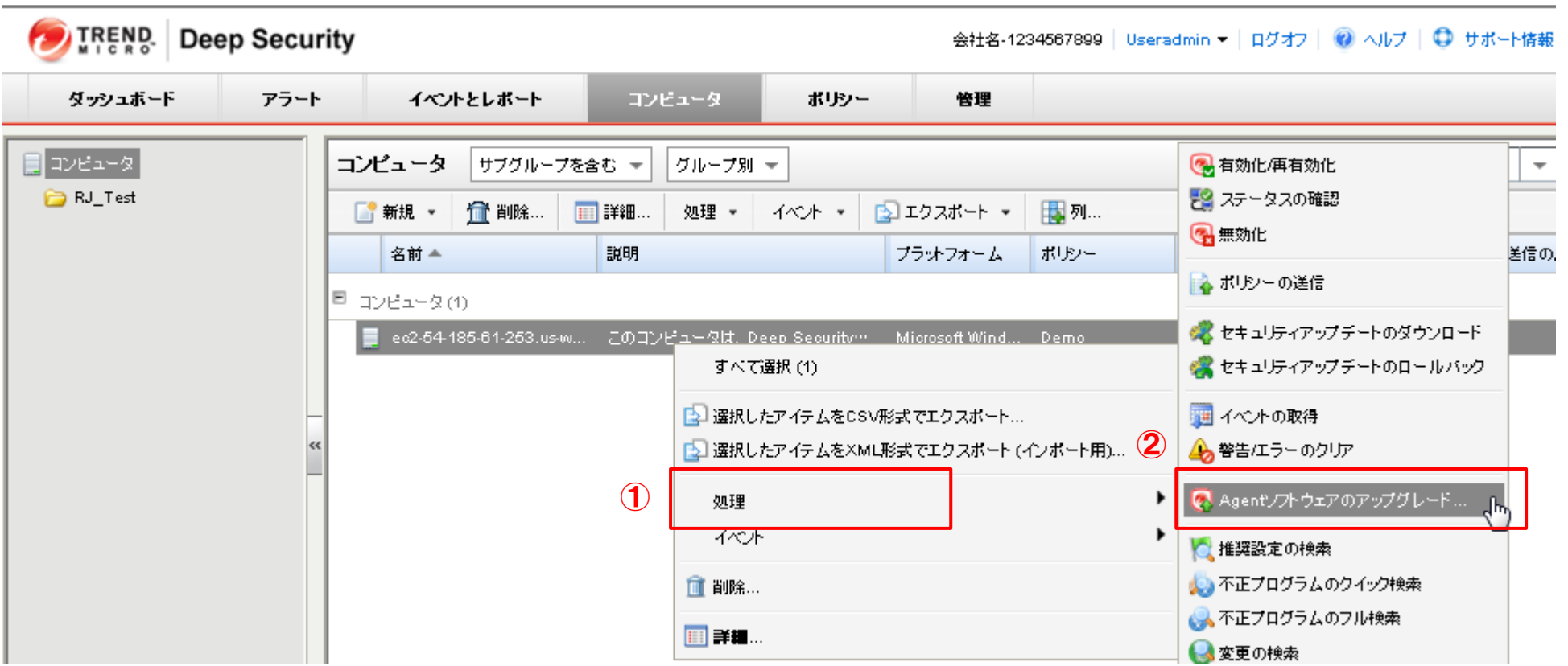

6.コンピュータ (4)

17

適用する必要のあるルールがリリースされた場合に、【推奨スキャンの実施】を行うことで、即時にルールの適用ができます。

#### 【推奨スキャンの検索】 ①対象のコンピュータを選択し、右クリックし、【処理】を選択します。 ②【推奨設定の検索】をクリックし、【推奨スキャン】をクリックすると、ステータス列が、検索中などと表示され、 数分後に推奨設定が適用されます。

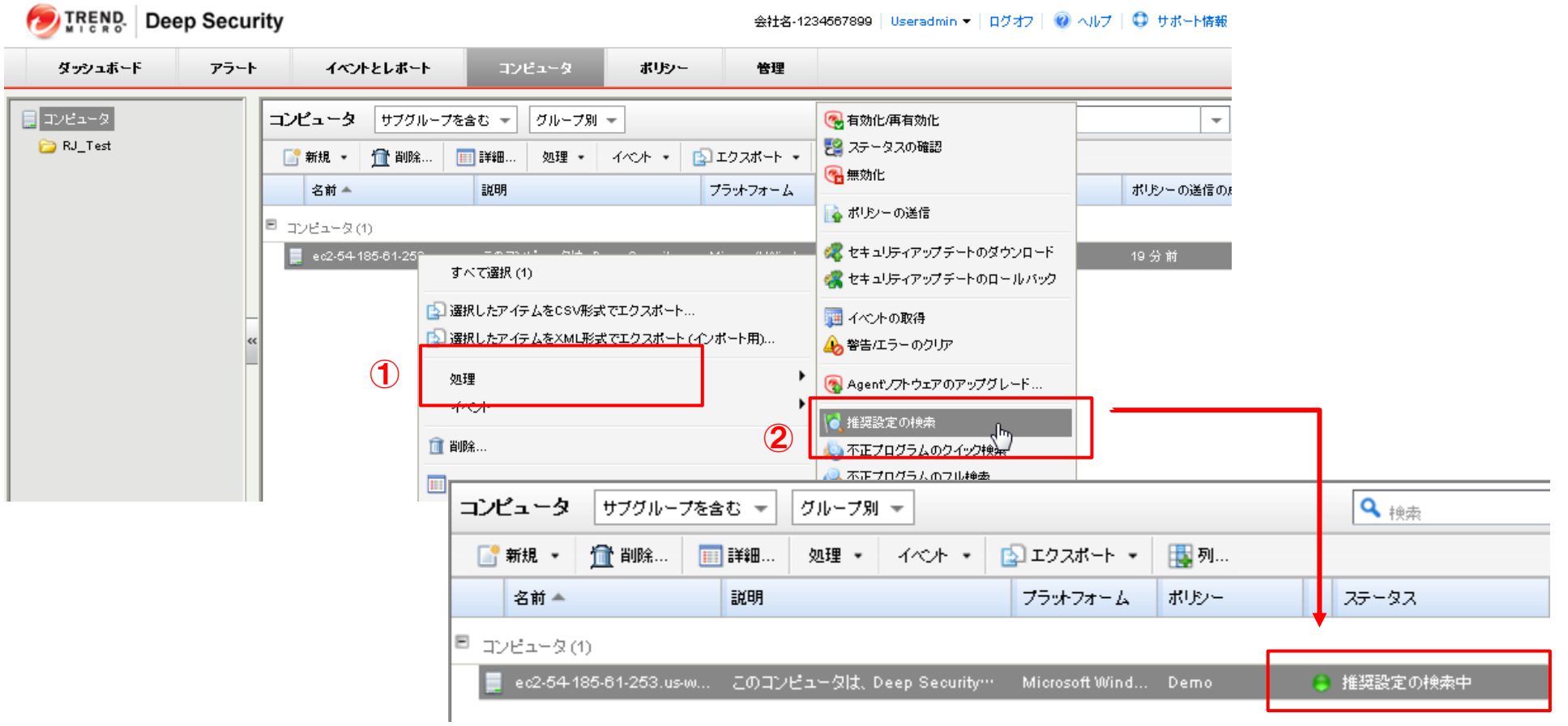

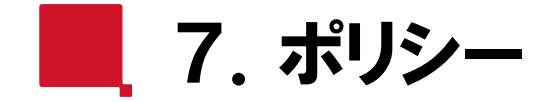

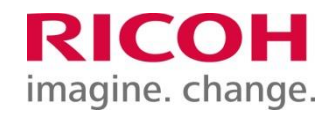

18

『ポリシー』画面では、ポリシーの確認・作成・編集ができます。 ※サービスご利用開始時は、セキュリティポリシー(RJポリシーがあらかじめ作成されています。 お客様にて、ポリシーを編集する場合は、当該ポリシーの編集ではなく、新規ポリシーを作成し編集することを推奨します。 当該ポリシーの詳細は別紙『初期設定パラメータ』でご確認ください

#### 【ポリシーの確認】

① 対象のポリシーを選択し、右クリックし、【詳細】を選択すると、ポリシーの詳細が確認できます。

#### 【新規】

#### ② 【新規】をクリックすることで、新規ポリシーの作成ができます。

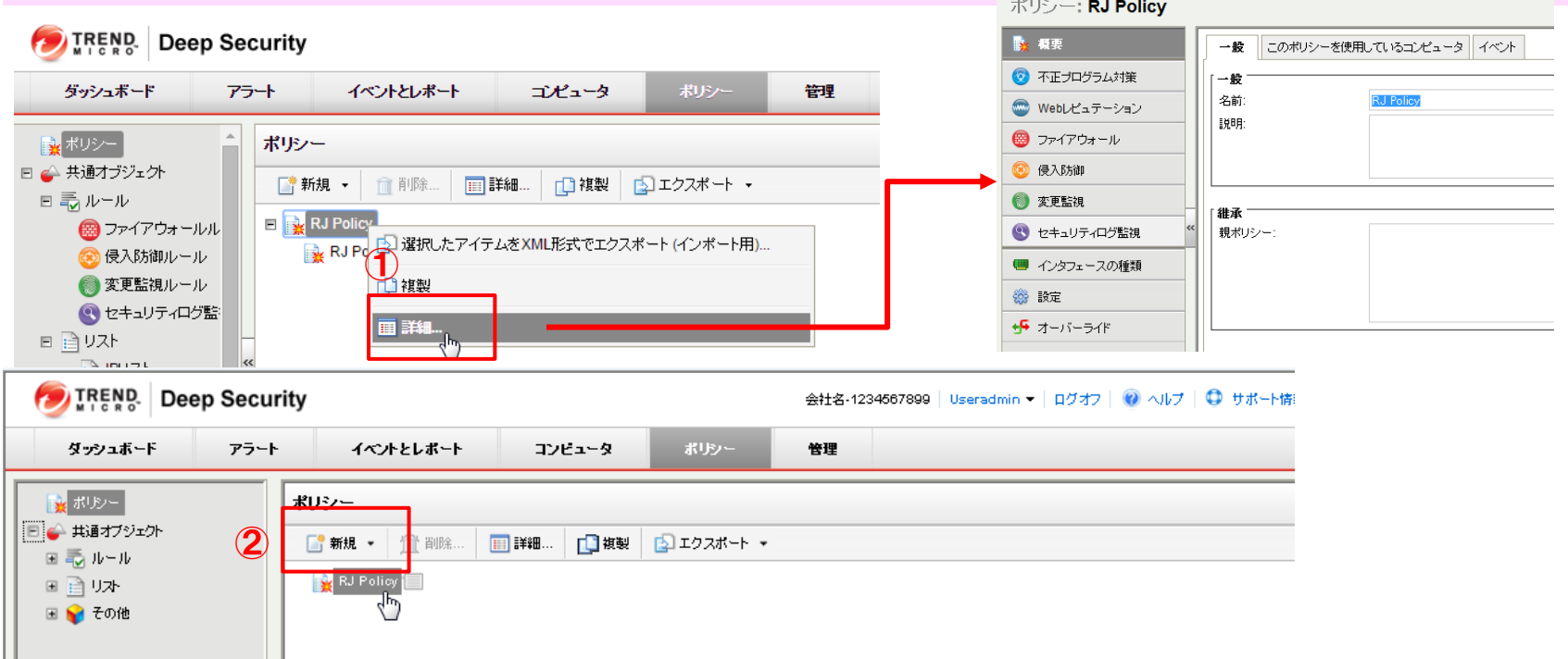

8.管理 (1)

19

『管理』画面では、ユーザやタスクの管理ができます。 ※サービスご利用開始時は、お客様用のユーザ【Useradmin】とRJの管理用ユーザ【Rjadmin】が作成されています。 【Rjadmin】のユーザの編集はできません。 【ユーザのプロパティ】 ① 対象のユーザを選択し、右クリックにてプロパティを開き、ユーザの設定の確認・編集ができます。 ※お客様用のユーザ【Useradmin】にて、『連絡先情報』タブにある『メールアドレス』は、サービスご利用開始時に、 申込書記載のご担当者メールアドレスを設定しています。 【新規】 ② 【新規】をクリックすることで、新規ユーザの作成ができます。 **Deep Security** ① ダッシュボード アラート イベントとレポート コンピュータ ポリシー 管理 <mark>●</mark> Useradminのプロパティ - Windows Internet Explorer  $\Box$   $\Box$   $\mathbf{x}$ https://app.deepsecurity.trendmicro.com/AdministratorProperties.screen?a 引子約タスク ユーザ |役割別 ~ ■ イベルベースタスク  $\boldsymbol{O}$ ■ プロパティ... 2 パスワードの設定... ■ 新規… 什 削除. 围列…  $-\frac{100}{100}$ 連絡先情報 設定 □ 29 ユーザ管理 ユーザ名 ▲ 名前 ロックアウト 最終ログオ ログオン 黒 ユーザ 連絡先情報  $\blacksquare$  Full Access (1) 電話番号: ৶ **RJadmin** 2015-08-26 1 携带電話番号: ポケオペル番号: ■ RJ Role (1) 2014.08-26 メールアドレス: Useradmin ৶ test@test.com □ 主担当者の連絡先 ■ アラートメールを受信 キャンセル 適用 0K ← インターネット | 保護モード: 無効  $\sqrt{a}$   $\sim$  0 0 90%  $\overline{\mathbf{v}}$ 

8.管理 (2)

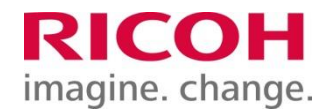

タスクでは、特定のタスクを自動化(『イベントタスクの作成』)または予約(『予約タスク』の作成)ができます。

#### 【予約タスク】

① 【新規】をクリックすることで、新規予約タスクの作成ができます。 ※サービスご利用開始時は、以下の予約タスクが作成されています。 実行曜日・時間は、下記と異なる場合がありますので、管理サイトにてご確認ください。

- ・コンポーネントアップデートタスク : 毎週木曜 01:00に実行
- 
- ・ 月単位概要レポート : 毎月1日 00:00に月次レポートを【Useradmin】ユーザへメール送付
- ・ 週単位コンピュータの推奨設定を検索: 毎週木曜 02:00に実行

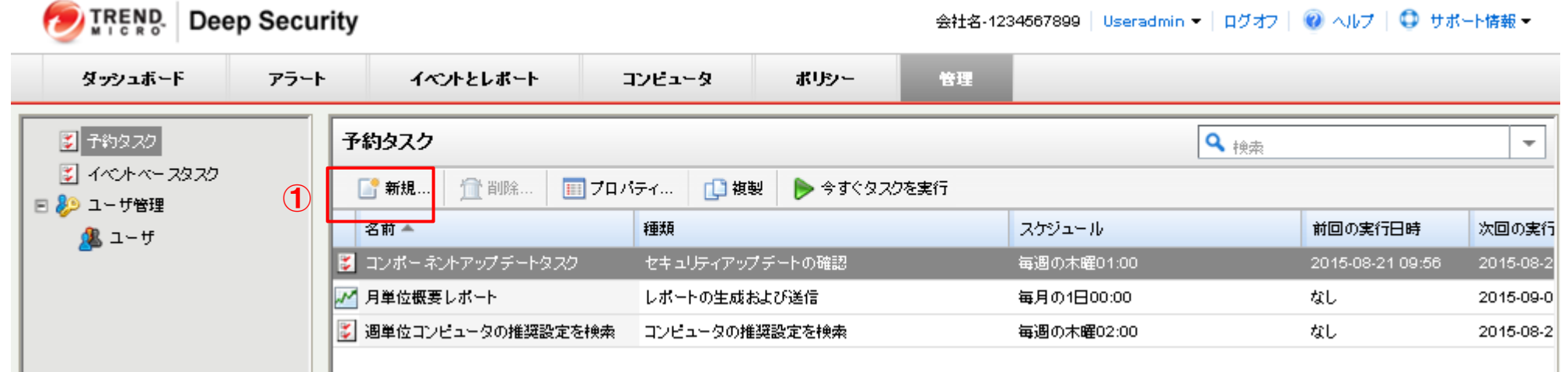

20

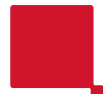

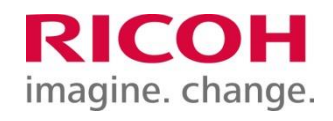

#### 改定履歴

15/09/7 Ver1.0 初版制定

16/01/28 Ver2.0 RJ 2003 (32bit)OS向けポリシーに関する記載を追加

22/01/17 Ver3.0 ログオン (サインイン) 方法の変更を反映・『DeepSecurity』を『Cloud One Workload Security』へ名称変更を反映。

2003OSのサポート終了のため、 RJ 2003 (32bit)OS向けポリシーに関する表記を削除。